## **BABII**

# METODE PENYUSUNAN DAN PENYAJIAN PRODUK

#### H.1 Persiapan Penvusunan Produk "Subject Guide"

#### II.1.a Penentuan Subjek Dan Sub Subjek

Subjek yang digunakan dalam penyusunan Produk Tugas Akhir " Subject Guide " ini adalah Taxation (Perpajakan). Sub -Sub Subjek Taxation (Perpajakan) yang digunakan sebagai pengumpulan data atau informasi dalam " Subject Guide " ini adalah sebagai berikut:

- a Taxation
- b. Taxation-Indonesia
- c. Income tax

#### II.1.b Penentuan Media Pengumpulan Data

Sub- sub subjek Taxation yang telah ditentukan dalam 3 kategori Perpajakan, selajutnya ditentukan Media Pengumpulan Data untuk informasi terkait kategori tersebut. Media yang digunakan dalam pengumpulan data untuk penyusunan produk "Subject Guide" Taxation ini adalah :-

# **a. AIRLANGGA TEXTBOOK COLLECTION**

Merupakan koleksi dari lingkup Perpustakaan Universitas Airlangga terkait Subjek Taxation (Perpajakan) 3 Kategori

Perpajakan yang berbentuk media buku teks, referensi dan jurnal

# **b. AIRLANGGA GREY LITERATUR**

Merupakan koleksi dari lingkup Perpustakaan Universitas Airlangga terkait Subjek Taxation 3 Kategori pajak yang berbentuk media digital dari alih media "Local Content" Universitas Airlangga yang terdiri dari Skripsi, Tesis, Disertasi, dan Laporan Penelitian.

# e. DIGITAL COLLECTION

Merupakan koleksi dari lingkup Perpustakaan Universitas Airlangga terkait Subjek Taxation (Perpajakan) 3 Kategori pajak yang berbentuk media digital yaitu e- book dan e-journal.

#### II. 1. c Pengelompokkan Data

Penelusuran data dilakukan dengan menelusur berdasarkan Media Pengumpulan data, setiap media pengumpulan data menelusur Subjek Taxation (Perpajakan) dalam 3 Kategori vaitu Taxation, Taxation-Indonesian , Tax auditing dan Income tax. Hirarkinya adalah sebagai berikut:

## a. AIRLANGGA TEXTBOOK COLLECTION

- $\geq$  BOOK
- $\blacktriangleright$  Taxation
- Taxation Indonesian

# $\nu$  REFFERENCE

- Kumpulan Refference
- $\geq$  JURNAL
	- Kumpulan Jurnal

# **b. DIGITAL COLLECTION**

## $E$ -BOOK

- $\blacktriangleright$  Taxation
- $\geq$  Taxation Indonesian
- $\blacktriangleright$  Income tax

# $E$ - JOURNAL

- $\blacktriangleright$  Taxation
- $\blacktriangleright$  Taxation Indonesian
- $\blacktriangleright$  Income tax

# c. AIRLANGGA GREY LITERATUR

# $>$  SKRIPS1

- $\blacktriangleright$  Taxation
- $\geq$  Taxation Indonesian
- 
- $\geq$  Income tax

# 2411.15 **PLUMATATAM MAGINALISTICAL**  $\sim$  (1 K  $\land$  B  $\land$  Y  $\land$

# $\geq$  TESIS

- Taxation ν
- Taxation Indonesian
- $\blacktriangleright$  Income tax

# > DISERTASI

- $\blacktriangleright$  Taxation
- Taxation Indonesian
- $\blacktriangleright$  Income tax

# > LAPORAN PENELITIAN

 $\blacktriangleright$  Taxation

I

- Taxation Indonesian ×
- $\blacktriangleright$  Income tax

#### II. 2 Penyusunan dan Penyajian Produk "Subject Guide"

#### Instalasi Localhost CMS Website dengan Joomla 2.5 II. 2

Penyusunan dan penyajian Produk "Subject Guide" Taxation (Perpajakan) ini menggunakan Localhost CMS Website dengan Joomla 2.5 Stable. Joomla sendiri merupakan Web yang

 $12 \,$ 

berbasis CMS (Content Management System) dan bersifat Open Source (MADCOMS: 2009, 1).

Membangun web joomla offline di komputer pribadi penulis, maka memerlukan proses instalsai dengan kelengkapan aplikasi meliputi:

- a. Joomla 2.5 Stable
- b. Xampp, merupakan 1 paket aplikasi untuk membangun web secara offline / dikenal dengan nama localhost, yang didalamnya terdapat berbagai macam software antara lain:
	- 1. Apache web server
	- 2. PHP Scrip Language
	- 3. My SQL Database
	- 4. PHPMyAdmin Database Manager

Proseses Instalasi Joomla yang perlu dilakukan pertama kali ialah menginstal xampp di PC. Lalu mengaktifkan xampp control panel dengan centang checkbox Apache dan MySql hingga menampilkan tanda hijau bertuliskan running seperti gambar berikut:

13

| $-11$ |
|-------|
|       |
|       |
|       |
|       |

Gambar 2.1 Aktifasi Web Server Xampp

Klik tombol admin pada pada MySql, untuk langsung menuju ke PHPMyAdmin untuk membuat database yang nantinya digunakan sebagai pangkalan data dari web Joomla yang akan dibuat sebagai penyajian produk "Subject Guide". Pada PHPMyAdmin kita membuat database baru tanpa melakukan pengaturan lebih lanjut.

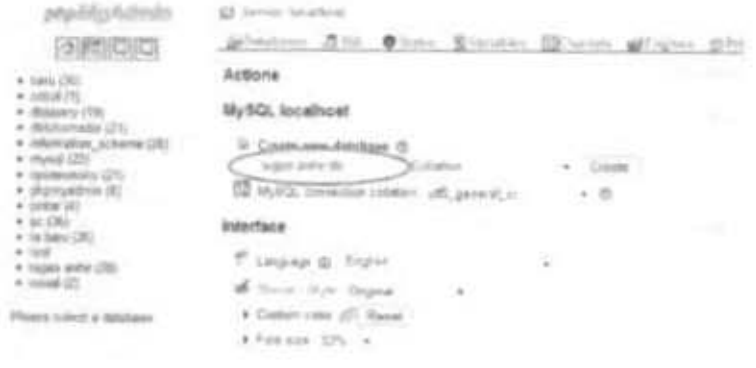

Gambar 2.2 Pembuatan database pada PHPMyAdmin

Tuliskan nama database yang ingin dibuat lalu klik tombol create, maka akan terbentuk database dengan nama tugas akhir seperti gambar di bawah ini :

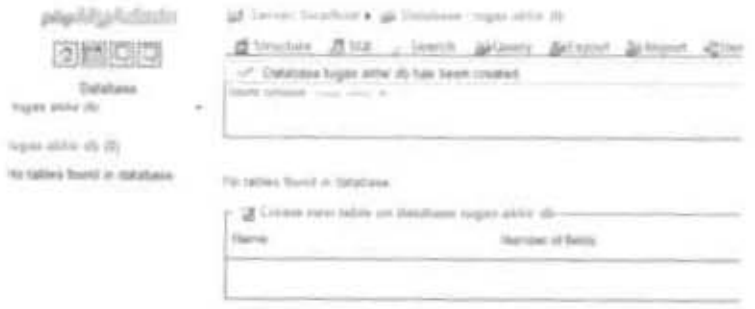

Gambar 2.3 Database yang telah selesai di buat

Setelah database selesai dibuat Kemudian instalasi Joomla 1.5 Stable dengan cara ekstrak ke dalam folder dengan nama tugas akhir dan copy folder tersebut ke dalam direktori dimana folder xampp terinstal yaitu di komputer C:\xampp\htdocs seperti pada gambar 3 dibawah ini.

| The age of the U.S.                | develop dem. 4 - Deal off, P.<br><b>STANDS</b> | Telesco Museums        |                              |      |
|------------------------------------|------------------------------------------------|------------------------|------------------------------|------|
| t<br>IT Favoring                   | <b>State Ave</b><br><b>THE COLUMN</b>          | There form not         | $-$                          | 1986 |
| <b>BE Banton</b>                   | $-341$                                         | and the provide and    |                              |      |
| a. Executively                     | $-54.1$                                        | <b>STORY AND STORY</b> | The model                    |      |
| Barroot Viaccal                    | $-3401$                                        | NOW BELLEVILLE         | To A contact                 |      |
| and the control of the             | $-15004$                                       | Service Services       | <b>CONTRACTOR</b>            |      |
| or detector                        | $=$ 546.5                                      | THE R. PER CORP.       | <b>CONTRACTOR</b>            |      |
| - Strummi                          | $-246$                                         | the two dealerships    | <b>STATISTICS</b>            |      |
| $2.36\mu\text{m}$                  | 1. Information                                 | <b>SELECTION AND</b>   | <b>Barbara</b>               |      |
| a. Fishere                         | <b>COMP</b>                                    | $-1000$                | <b>Purinter</b>              |      |
| E Han                              | $-462.$                                        | SHOW-                  | A. O. Acadian                |      |
|                                    | 1.1479404                                      | Allen de Corp.         | <b>CONTRACTOR</b>            |      |
| R. Lampster<br>٠                   | 11 Mostered L.                                 | <b>SALE AND THE</b>    | <b>COMPANY</b>               |      |
| SL Low the ide                     | $\Box$ ON EXPECT $\Box$                        | designation of the     | <b>Listen and</b>            |      |
| L.J. M. Houst Irik 2011            | $-2000$                                        | CONTRACTOR             | <b>CONTRACTOR</b>            |      |
| La Pitte del                       | ٠<br>$-0.01$ phones as                         | will have an           | and the same                 |      |
| (b) CP firms (S) Walking           | - 56                                           | m<br><b>SEC</b>        | <b><i><u>Spokent</u></i></b> |      |
| 113720414                          | $-74400$                                       | -180<br>gas chicago    | <b>BC</b> Industry           |      |
|                                    | - New York                                     | the plants.            | <b>Contract Contract</b>     |      |
| <b>By Hallmore</b><br>and an Tight | 2-3-per deter                                  | <b>STATE SECTION</b>   | Thomas Paper                 |      |

Gambar 2.4 Letak Folder Joomla dengan nama tugas akhir

di folder htdocs

Selain meletakkan stable joomla 2.5 pada folder htdocs xampp juga diletakkan template joomla sebagai tampilan interface dari joomla. Selanjutnya buka Mozilla Firefox dan ketikkan http://localhost/tugas akhir. Setelah semua perangkat joomla telah disiapkan maka selanjutnya joomla siap dibangun didalam localhost komputer.

| 22<br>Ħ                       |                                                                                                    |   |
|-------------------------------|----------------------------------------------------------------------------------------------------|---|
| <b>Service</b><br>z<br>ë<br>÷ | ALC: Dealer Partner<br>to all County<br>÷<br>3度子~<br>to its framers.<br>Arthr Mexic Plan<br>still Filaten in<br><b>CONTRACTOR</b><br><b>MONT</b><br>Ŧ<br><b>ECES</b><br>$12.221$ and $-$<br>tions description.<br>area coupe of<br><b>MA SHOULD</b><br>a-6 december in called<br>11 nm 16.<br>A.P. Miller College<br>table has said out<br>the Committee<br>THE PERSON COLUMNS<br><b>Service Administration</b> | ۲ |
|                               | on mountain involved                                                                                                    |   |

Gambar 2.5 Pemilihan Bahasa

Langkah pertama ialah buka Mozilla Firefox untuk menuliskan alamat http://localhost/tugas akhir pada kolom alamat lalu search.Maka akan muncul tampilan instalasi Joomla untuk memilih Bahasa pada Gambar 2.5 Pilih Bahasa Indonesia. Klik selanjutnya dan akan muncul tampilan Pemeriksaan Pra-Pemasangan pada Gambar 2.6, untuk bagian ini dilewati dan langsung ke bagian berikutnya.

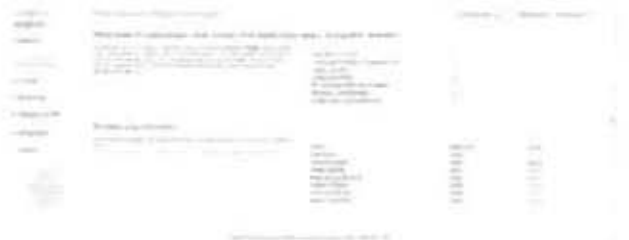

Gambar 2.6 Pemeriksaan Pra- Pemasangan

Begitu pula dengan bagian Lisensi pada Gambar 2.7 dilewati dan langsung menuju ke bagian berikutnya.

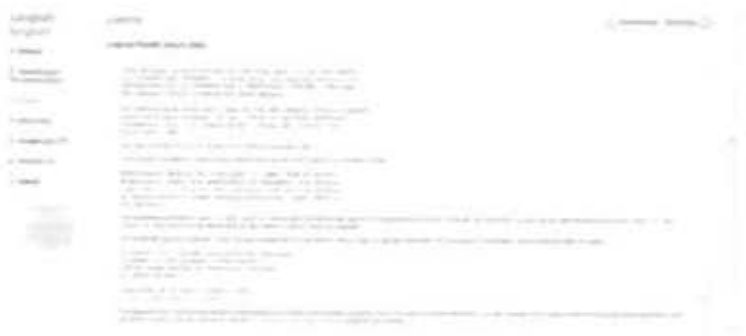

Gambar 2.7 Pengaturan Lisensi

Selanjutnya bagian yang perlu dilakukan pengisian adalah Pengaturan Basis Data atau Database. Pada pengaturan ini dimasukkan data tentang database yang telah kita buat sebelumnya. Pada kolom Nama Host dituliskan dengan keterangan dengan nama localhost, lalu untuk Nama Pengguna dituliskan keterangan dengan nama root, Sandi Lewat tidak diberikan keterangan, terakhir untuk Nama Basis Data dengan nama database yang telah kita buat sebelumnya yaitu Tugas Akhir. Setelah semua keterangan dimasukkan tampilan pada Gambar 2.8 maka dilanjutkan dengan bagian berikutnya.

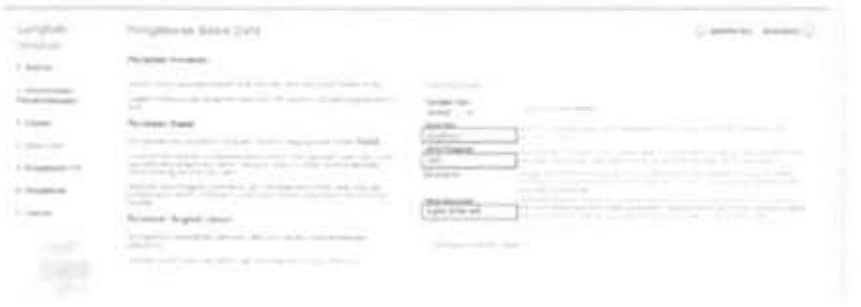

Gambar 2.8 Pengaturan Basis Data atau Database

Setelah mengatur database untuk pemasangan web. selanjutnya FTP Configuration tidak perlu dilakukan pengaturan, dan langsung menuju ke pengaturan berikutnya.

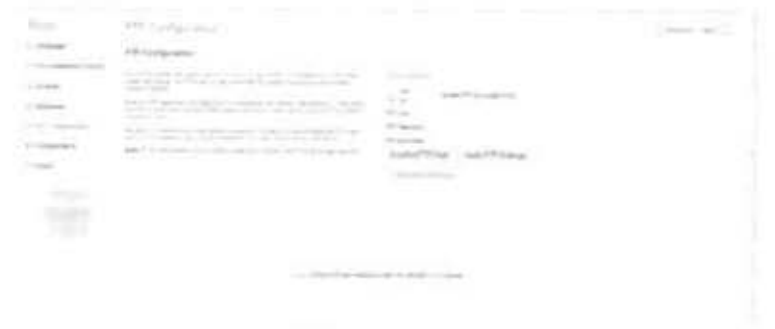

Gambar 2.9. Pengaturan FTP Configuration

Pengaturan selanjutnya ialah mengatur Main Configuration dengan memasukkan Nama Situs yang nantinya akan dimunculkan pada web Joomla yang akan kita buat dan memasukkan alamat email juga kata sandi untuk dapat memasuki pengaturan web dengan administrator pada web Joomla. Tidak lupa klik Button Instal Sampel Data. Tampilannya dapat dilihat pada Gambar 2.10

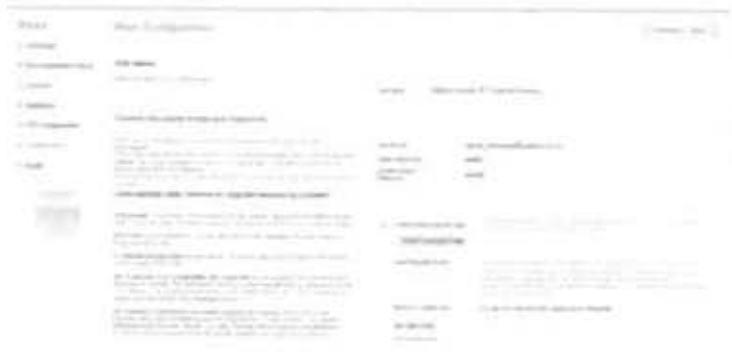

Gambar 2.10 Main Configuration

Jika sudah diklik Instal Sampel Data maka hasilnya ada pada tampilan Gambar 2.11 Dibawah ini. Tampilan ini merupakan tahap terakhir dalam proses instalasi Joomla. Setelah itu klik pilihan untuk melanjutkan.

|       |                                                                                                    |                                                                                                    |                                                                                                    | Chevrolet Contract               |
|-------|----------------------------------------------------------------------------------------------------|----------------------------------------------------------------------------------------------------|----------------------------------------------------------------------------------------------------|----------------------------------|
| 1.001 | the dealership state and                                                                                                    | <b>STATISTICS</b>                                                                                                    |                                                                                                    |                                  |
|       |                                                                                                    |                                                                                                    |                                                                                                    |                                  |
|       | The concerning concerning to a property the concerning<br>and the first<br>the company of the company of the<br>The state supervision of a state or length contradict state forms complete                                                                    |                                                                                                    |                                                                                                    |                                  |
| - 77  | the algorithm company of the company<br>children control to the community                                                                                                    | -<br>. .<br>œ<br>$\frac{1}{2} \left( \frac{1}{2} \right) \left( \frac{1}{2} \right) \left( \frac{1}{2} \right) \left( \frac{1}{2} \right)$ |                                                                                                    |                                  |
|       | <b>STATISTICS</b><br><b>START START</b><br>1700 STONE AND, 193112 & Toprado chemica al contact<br>a las Labora Galian popular                                                                                                    | Public                                                                                                    |                                                                                                    |                                  |
|       | Standard Good by the Sold Concerts, Calif. Anyways to allow a pre-<br>and the property state and the company's state into<br>the first that the product is a character of the company of the party of the com-<br><b>STATISTICS</b><br><b>Killed Highland</b> | closed by state contactors<br>. .                                                                                                    | <b>Contract</b>                                                                                                    | <b>REGIONAL ARMS</b>             |
|       | The property of the contract of the contract of the<br>the first product of the con-<br>THE TABLE CALL CONTROL COMPANY IS COMPANY OF A REPORT OF A LOCATION OF                                                                                                |                                                                                                    | the self-dependent of the company of the self-dependent of the self-dependent of the self-dependent of the self-<br>Contribution of the formal contribution and the formal contribution of the contribution<br>the process the detection of all the state of the company of the |                                  |
|       | Anders have 10 23-24 vehicles between stress with<br>transport that channels is become to an information of the controller and<br>and the state of the control of the con-                                                                                    | <b>CONTRACTOR</b>                                                                                                    | The complete controlled the pro-<br>concentration when a process<br><b>SCOTT AND CARD IN THE STATE</b>                                                                                                    | The contractor of the contractor |
|       | A 1998 reportive contemporal during results for the co-<br>a the broadback statement was 1994 a 19-year and com-<br>The form of the property and the control of the control of<br><b>Carl County</b>                                                          |                                                                                                    | THE REPORT OF A 24 YEAR OLD<br>the contract of the contract of the contract of<br>the part top continues and control the County County                                                                                                    |                                  |

Gambar 2.11 Tampilan Kelengkapan Pengisian Main

#### Configuration

Setelah semua langkah diatas dilengkapi maka akan muncul tampilan Joomla yang memberikan intruksi dengan pesan bewarna merah untuk peringatan untuk menghapus folder "mstallation" pada folder perangkat Joomla 2.5 seperti pada gambar 2.12.

19

| Special St.    | de initiate), et |                                         |                                           |                                                                                                    |
|----------------|------------------|-----------------------------------------|-------------------------------------------|----------------------------------------------------------------------------------------------------|
| familia        | æ.<br>×          |                                         | h in                                      | <b>House</b>                                                                                                    |
|                |                  | <b>Silver</b><br><b>Street</b>          | The Contract                              |                                                                                                    |
| C Developed    |                  | <b>CANADES SEA</b>                      | The College                               |                                                                                                    |
| U. To be Face. |                  | programma.com                           |                                           |                                                                                                    |
|                | L. TRUN          | $100 - 100$                             |                                           |                                                                                                    |
|                |                  | Jack County                             | e e                                       |                                                                                                    |
|                |                  | 02222290                                | <b>College Street</b>                     |                                                                                                    |
| ×              |                  | $-0.11$<br><b>CONTRACTOR</b> CONTRACTOR | <b>Britten coupe</b>                      | $\label{eq:1} \begin{aligned} \mathcal{L}_{\text{max}}(\mathcal{L}_{\text{max}}) = \mathcal{L}_{\text{max}}(\mathcal{L}_{\text{max}}) \end{aligned}$<br><b>STATISTICS</b> |
| 495.71         | an na Su         | 1000<br>$\rightarrow$                   | <b>Sight State</b><br><b>ALCOHOL: YES</b> |                                                                                                    |

Gambar 2.12 Folder Installation pada perangkat Instalasi Joomla

#### $2.5$

Setelah menghapus forlder Installation pada perangkat Joomla maka selanjutnya langsung memasuki administrator dengan memasuki login pada Gambar 2.13 dengan username admin, dan pasword yang sudah kita masukkan saat pengaturan Main Configuration.

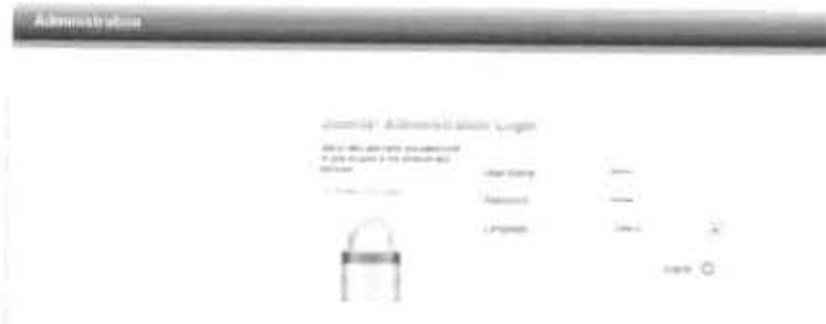

Gambar 2.13 Tampilan Login Administrator

Setelah melakukan login seperti gambar diatas maka akan muncul tampilan Joomla untuk bagian Back End Administrator. Dari tampilan pada Gambar 2.14 inilah dapat dilakukan pengaturan untuk membuat web untuk Produk "Subject Guide Of Taxation".

20

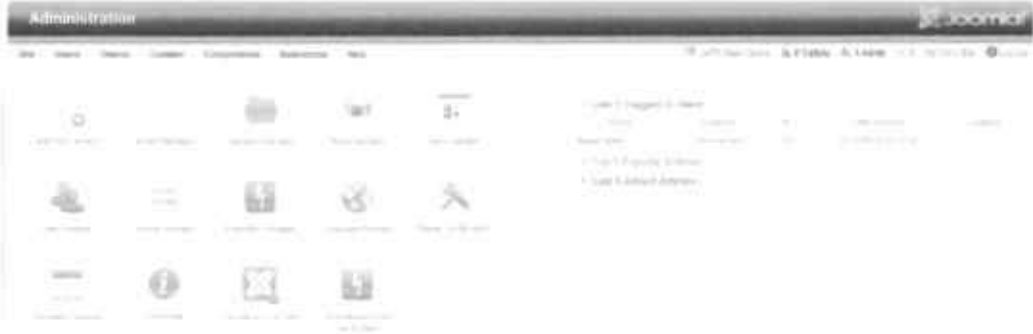

#### Gambar 2.14 Tampilan Back End Joomla

# II. 2.b Konfigurasi Interface Joomla 2.5 untuk tampilan produk "Subject Guide"

Setelah Joomla selesai di instal maka Joomla telah siap untuk dapat digunakan sebagai media untuk memuat Produk Subject Guide Taxation. Namun sebelum memasukkan data yang ingin ditampilkan dalam web maka penulis mengolah terlebih dahulu web Joomla untuk pengaturan Desain Interface Antarmuka agar dapat menarim pihak atau pembaca yang kelak memanfaatkan Produk Subject Guide ini.

Pengolahan Desain Interface tersebut dilakukan pada bagian Joomla yang disebut BackEnd, BackEnd merupakan halaman yang digunakan oleh admin (pengelola atau tim pengelola) untuk mengolah isi dari web Joomla ini. Bagian ini digunakan oleh penulis untuk dapat memasukkan dan mengubah artikel, merancang tampilan yang hasilnya akan terlihat pada FrontEnd. Sedangkan FrontEnd merupakan halam yang dilihat oleh Irang yang nantinya mengunjungi web Subject Guide Of Taxation ini.

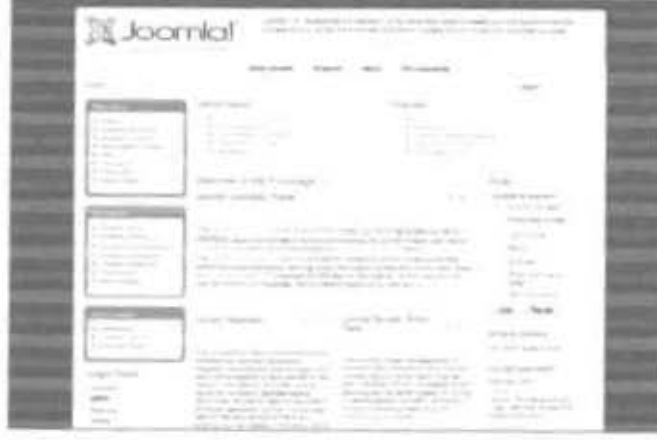

Gambar 2.15 Tampilan Asli web Joomla yang belum diolah

Ketika sudah selesai melakukan proses instalasi Joomla hasil FrontEnd awal web Subject Guide Of Taxation adalah seperti pada Gambar 2.15 diatas. Web ini belum diolah, hal pertama yang dilakukan adalah memilih template Joomla yang dapat diunduh secara gratis di internet lalu di instal pada Joomla. Langkah-Langkahnya adalah sebagai berikut:

Unduh tempalte sesuai denga versi Joomla 2.5 lalu letakkan di direktori folder c:xampp/htdocs/template. Lalu buku BackEnd web Joomla pilih menu Extension->Extensi Manajer seperti Gambar 2.16 di bawah ini.

| <b>MESSINE</b>                          |                                                  |                                                                                                    |                                                     |                                            |                                                                            |                      |        |                                      | ○約入れはんたる                                 |
|-----------------------------------------|--------------------------------------------------|----------------------------------------------------------------------------------------------------|-----------------------------------------------------|--------------------------------------------|----------------------------------------------------------------------------|----------------------|--------|--------------------------------------|------------------------------------------|
| and the contract of the con-            |                                                  |                                                                                                    | TAXABLE                                             |                                            | and the control of the con-                                                |                      |        |                                      | William for Green Kings, 11 Winter Burnt |
| <b>COLLANS</b><br>老<br>alle all classes | <b>Sellow Associate</b>                          | $\frac{1}{2} \sum_{i=1}^{n} \frac{1}{2} \sum_{i=1}^{n} \frac{1}{2} \sum_{i=1}^{n} \frac{1}{2} \sum_{i=1}^{n} \frac{1}{2} \sum_{i=1}^{n} \frac{1}{2} \sum_{i=1}^{n} \frac{1}{2} \sum_{i=1}^{n} \frac{1}{2} \sum_{i=1}^{n} \frac{1}{2} \sum_{i=1}^{n} \frac{1}{2} \sum_{i=1}^{n} \frac{1}{2} \sum_{i=1}^{n} \frac{1}{2} \sum_{i=1}^{n} \frac{1}{2} \sum_{i=1}^{n$ | No. / Veraul.<br>The same raising<br>20 million and | $\overline{\mathbb{R}^2}$<br>The continuum | 11. Likeda Trajanggarding control<br>$\sim$<br>1652<br><b>Construction</b> | <b>COMPANY</b><br>-- | ٠<br>× | <b>CONTRACTOR</b><br>more de limitas | $\frac{1}{2}$                            |
|                                         | <b>CONTRACTOR</b><br>$=$<br>Telephone and<br>___ | B<br><b>Difference</b>                                                                                                    | $\sim$                                              | <b>SORRY MANUFACTURERS</b>                 | $\sim$ 1-24 $\%$ 4-days ( ) alones.                                        |                      |        |                                      |                                          |
| $\bar{\Xi}$<br><b>STAR</b>              | Ü                                                | ,,,,,,<br>벽<br>car a provide<br>مستر                                                                                                    | ü<br>an American Institute<br>All Annual Ave.       |                                            |                                                                            |                      |        |                                      |                                          |

Gambar 2.16 Menu Extension untuk instal tempalte Joomla

Setelah memilih menu Install/Uninstall maka akan muncul tampilan pada Gambar 2.17 dibawah ini. Klik tombol Browse untuk memilih template yang sesuai dengan Produk Subject Guide

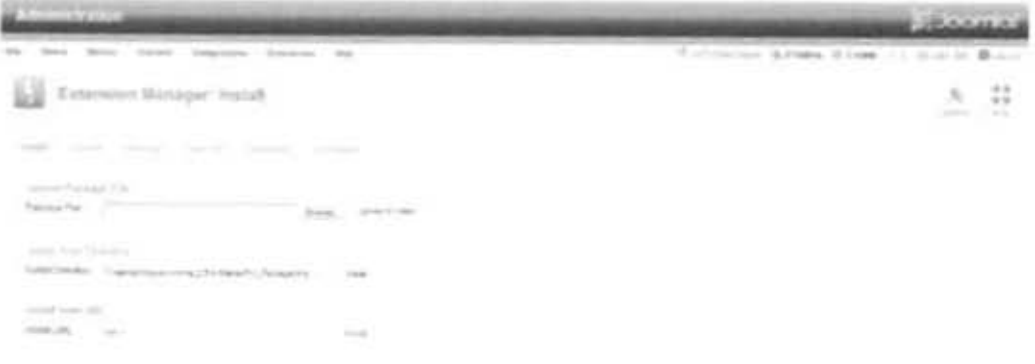

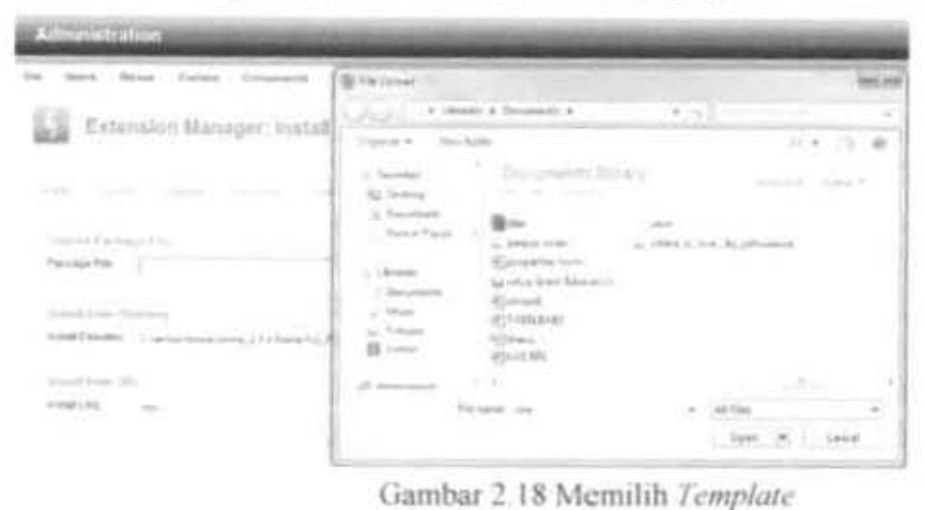

Gambar 2.17 Unduh dan Instal *Template* 

Pada gambar diatas merupakan langkah untuk memilih file tempalte yang telah diunduh untuk ditempatkan pada web Joomla sebagai Produk Subject Guide Of Taxation .Setelah selesai memilih klik open lalu upload seperti yang tergambar pada Gambar 2.19 di bawah ini.

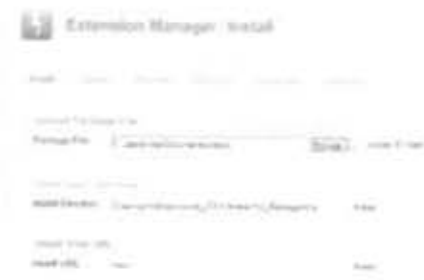

# Gambar 2.19 Upload File Tempalte

Lalu masuk pada menu Template Manager untuk mengatur tempale yang sudah kita unduh. Pada gambar 2.20 terlihat ada peringatan instal tempalte yang sukses lalu kita tinggal memilih template yang sudah kita instal.

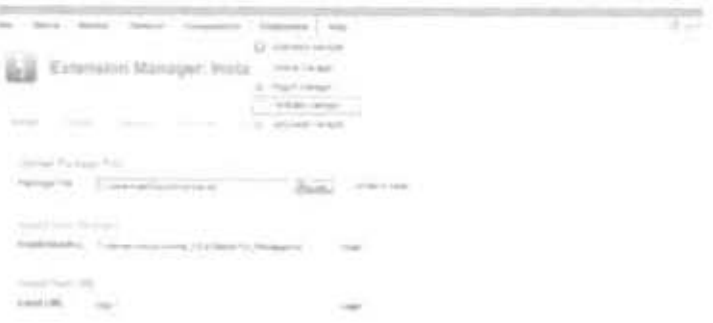

Gambar 2.20 Informasi Template yang sukses di instal dan pilih

menu Template Manager

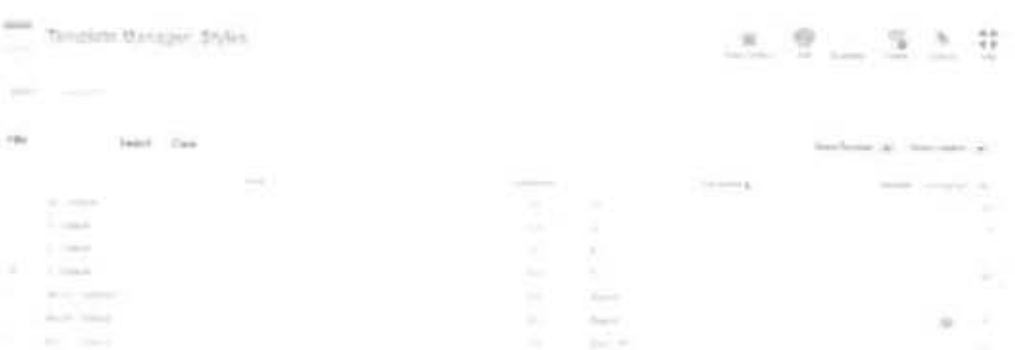

25

Gambar 2.21 Pemilihan Tempalte yang sudah di unduh

Setelah memasuki menu template manager pilih template yang sudah diunduh, untuk melihatnya bisa dengan menyorot nama template akan ditampilkan bagaimana visual template tersebut serta centang template yang dipilih. Gambar 2.21 perhatikan tanda bintang guning yang ada pada menu template manager dengan nama default klik bintang tersebut hingga bintang berpindah pada tempalte yang dipilih. Setelah selaesai melakukan pengaturan diatas pilih tombol view site untuk melihat tampilan FrontEnd yang sudah diatur seperti pada gambar 2.22 di bawah ini.

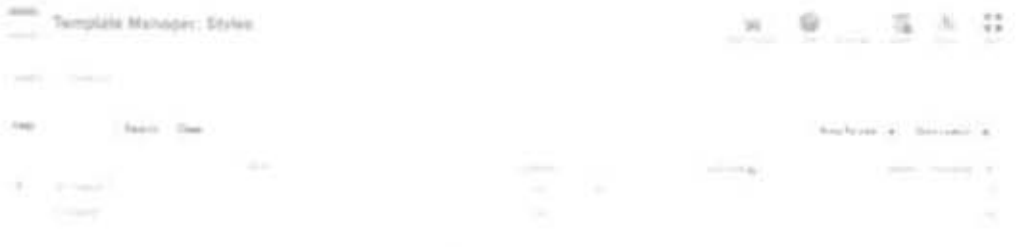

Gambar 2.22 Pilih tombol view site

Hasil pengaturan tempalte diatas dapat dilihat dari ganbar 2.23 dibawah ini. Setellah melakukan pengaturan tampilan FrontEnd web masih belum sempurna, masih perlu mengatur menu- menu did alam web Joomla untuk nantinya dapat mengelompokkan data yang akan dimasukkan pada web Subject Guide Taxation ini.

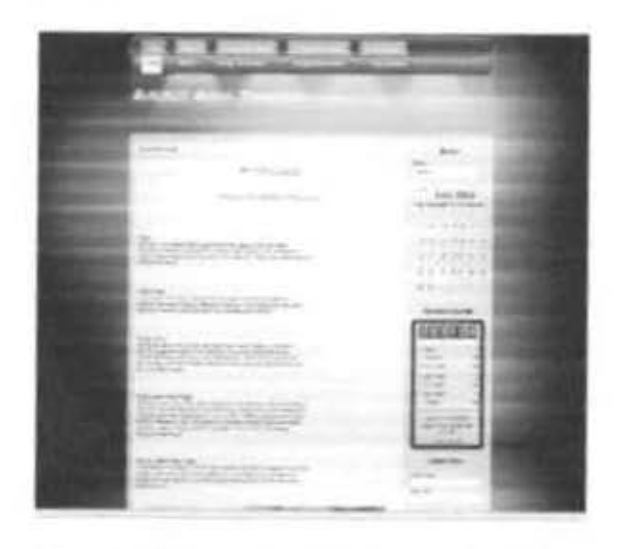

Gambar 2.23 Tampilan FrontEnd web Subject Guide Taxation

Setelah melakukan pengaturan tampilan untuk FrontEnd, selanjutnya melakukan pengaturan BackEnd untuk mengatur menu- menu yang natinya digunakan untuk memasukkan data tentang 3 kategori Taxation (Perpajakan) yang telah dijelaskan pada bab sebelumnya. Hal yang perlu dilakukan adalah:

#### 1. Membuat Category

Kategori merupakan anak dari section yang menjadi tempat dikelompokkannya artikel tiap section yang telah dibuat mempunyi 3 kategori yangmerupakan 3 kategori dalam Subjek Taxation (Perpajakan). Langkah membuat kategori adalah dengan memilih menu Category Manager.

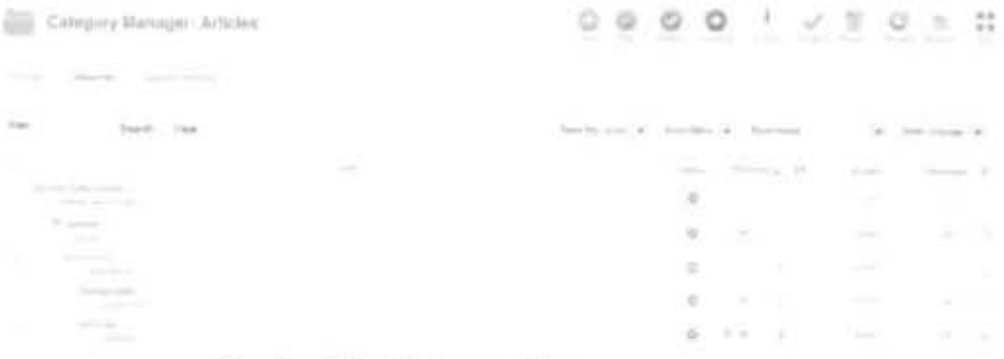

#### Gambar 2.24 Category Manager

Pada gambar 2.27 terdapat kategori standar bawaan dari joomla, untuk membuat kategori maka pilih menu new setelah itu akan muncul formulir pengisisan atau pembuatan category yang baru.

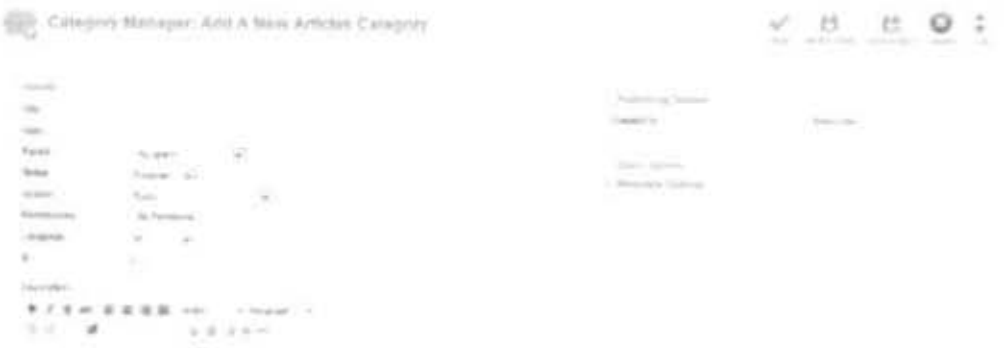

Gambar 2.25 Formulir Pembuatan Kategori baru

Setelah itu simpan, begitu seterusnya pada pembuatan kategori untuk penyimpanan data yang nantinya akan ditampilkan pada Subject Guide Taxation . Hasil dari pembuatan Category

seperti pada panduan Pengelompokka data adalah pada gambar 2.29 berikut:

|                                                                                  | ı<br>a.<br>w.<br><b>Star</b><br><b>Scientist</b><br><b>START</b><br><b>Contractor</b><br><b>COMMERCIAL</b><br><b>Sales</b><br><b>Common</b><br><b>The Contract</b><br>--<br><b>COLLEGE</b> |
|----------------------------------------------------------------------------------|----------------------------------------------------------------------------------------------------|
| $10 - 10$<br>Continued C.<br>The Company of                                      |                                                                                                    |
| J.<br><b>Address Service</b><br><b>Same</b><br>Links                             | <b>SAN ROMAN</b><br><b>START CAR</b><br>$\sim$<br>Searcher must be<br>Perry Glass - All 1, 2000 Strategi<br>$\sim$<br><b>State Amyres</b><br>------<br><b>STATISTICS</b><br><b>SACTOR</b>  |
| <b>Signal</b><br>and the company of the property of the property                 | <b>STORY</b><br>A-A-A-<br><b>ARTICLE</b><br><b>STATISTICS</b><br><b>STATE</b>                                                                                                    |
| On their court the same.<br>All Mountains<br><b>CONTRACTOR</b>                   | ×<br>٠<br>Taylor.<br>٠                                                                                                    |
| All young<br><b>State</b>                                                        | $\mathbb{R}$<br>1991<br><b>FOR UP</b><br>- 18                                                                                                    |
| - International St.<br><b>TES</b><br>Telecomon                                   | ×<br>÷<br>56<br>÷<br>×                                                                                                    |
| <b>Common Real</b><br>CONTRACTOR<br>s.<br>The company of the                     | -127<br>n an<br>$\equiv$<br>$\sim$<br>×<br><b>STATISTICS</b>                                                                                                    |
| ---<br>the depart-<br>----<br><b>Service Controllers</b><br><b>STEP AND</b>      | $\sim$<br>(1, 1)<br>$\pm$<br><b>COM</b><br><b>Service</b><br><b>SEC</b>                                                                                                    |
| <b>CONTRACTORS</b><br>1970 Television School                                     | n.<br>1.36<br>- 10<br><b>STATE</b><br><b>STATE</b>                                                                                                    |
| <b>STATISTICS</b><br>The Committee of<br><b>Construction</b><br>the party of the | --<br><b>STATISTICS</b><br><b>COLLECTION</b><br>n n<br>$\mathbf{a}$<br>31.36<br>$-8.5$<br>劫<br>o ma                                                                                        |

Gambar 2.26 Hasil Pembuatan Kategori

# 3. Membuat Menu Top

Selanjutnya membuat Menu Top pada Tampilan FrontEnd Web, fungsinya sebagai tempat penampilan artikel pada web yang bisa digunakan oleh pengunjung web nantinya. Pembuatan Menu Top ini berdasarkan Induk Pengelompokkan data yang telah dijelaskan sebelumnya dapat dilihat pada gambar 2.30-2.32.

Langkah untuk pembuatan induk Menu Top adalah: Pilih Menus→Top.

Lalu untuk membuat Drop Down Menu Top Langkahnya sama Ketika mengisi form pada new menu top pada Parent item

pilih induk Parent yang akan dijadikan sebagai Induk dari sub menu yang akan dibuat.

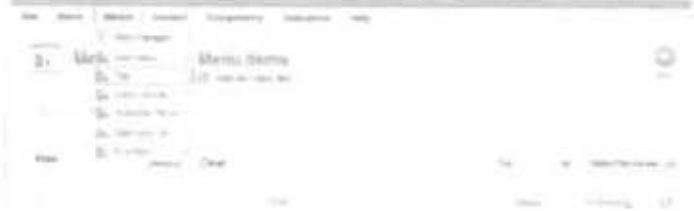

Gambar 2.27 Membuat Menu Top

| A develope to attempt          |                                                                       |                       |                           |   |
|--------------------------------|-----------------------------------------------------------------------|-----------------------|---------------------------|---|
| per<br>$-$<br>100116<br>$\sim$ | Filip provident<br>Despite Antonio<br>5. Menu Manager: Edit Menu Jorn | <b>STATISTICS</b>     | <b>STATE</b>              | m |
| Street,                        |                                                                       |                       |                           |   |
| <b>REGISTED</b> 1-84           | <b>Research</b>                                                       |                       | $\frac{1}{2}$ (a) (a) (d) |   |
| <b>Identify</b> Title          | <b>Black</b>                                                          |                       |                           |   |
|                                | 2. County                                                             |                       |                           |   |
| $\frac{1}{2}$                  |                                                                       |                       |                           |   |
|                                | THE R. LEWIS CO., LANSING MICH.                                       | m, command<br>company |                           |   |
| mais:                          | Roman A.                                                              |                       |                           |   |
| æ<br>--                        | The party                                                             | $\sim$                |                           |   |
| Meter's control<br>Figure Non- | ×.<br>54<br>ы.<br>Andrage Skillstein Lat.                             |                       |                           |   |
| Scores                         | $\sim$<br>port.                                                       |                       |                           |   |
| Test neme.                     | Parent-                                                               | b.                    |                           |   |

Gambar 2.28 Mengisi Formulir Pembuatan Menu Top

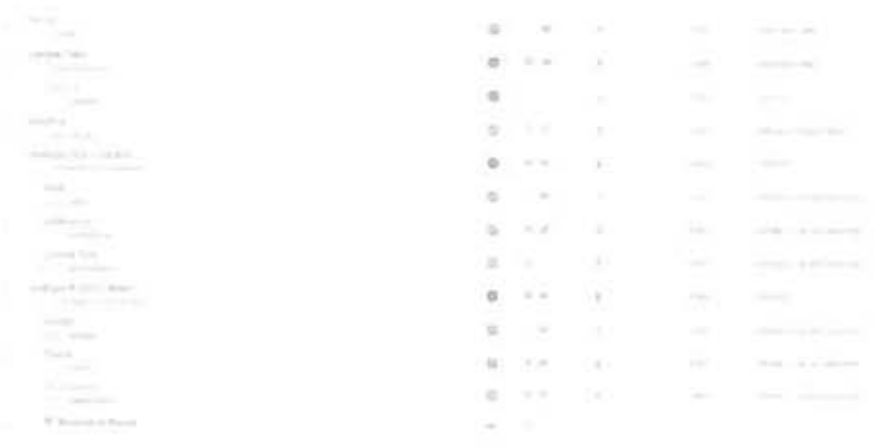

Gambar 2.29 Menu Top yang sudah dibuat

Hasil yang akan terlihat pada tampilan FrontEnd halaman web Joomla yang digunakan untuk menampilkan Produk Subject Guide Taxation adalah sebagai berikut:

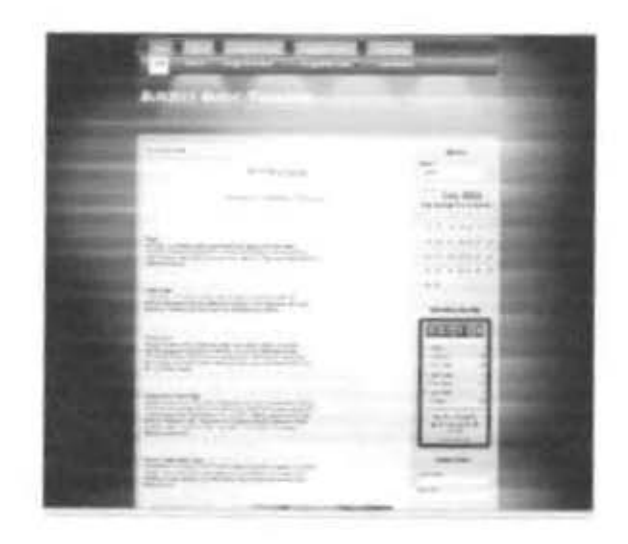

Gambar 2.30 Tampilan FrontEnd Subject Guide

**Taxation Website** 

## 4. Menambahkan Modul Pada FrontEnd Subject Guide

#### **Taxation Website**

Modul pada Joomla ini digunakan sebagai pelengkap tampilan FrontEnd Joomla serta sebagai sarana menampilkan Informasi yang nantinya akan dimanfaatkan pembaca website ketika mengunjungi Subject Guide Taxation Website. Modul dapat langsung disediakan secara bawaan dari Joomla atau mengunduh

gratis pada http://www.joomla.extension.com. Tampilan menuju menu Modul dapat dilihat pada gambar dibawah ini.

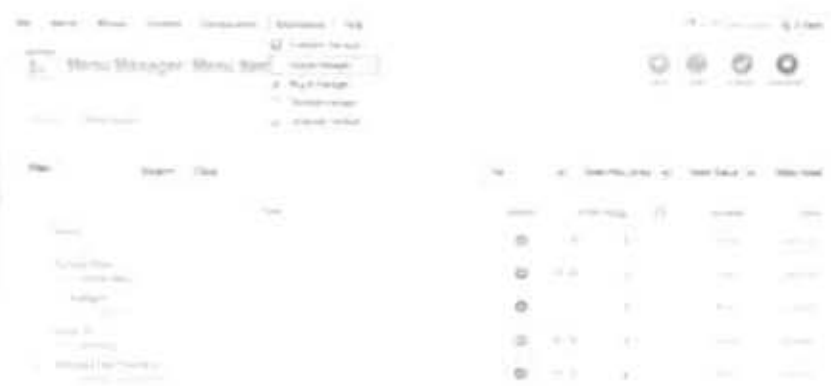

Gambar 2.31 Membuat Modul

Pada Produk Subject Guide Taxation Website Modul yang digunakan adalah:

a. Modul Banner (Menampilkan Gambar yang dapat langsung menuju link dari sebuah website eksternal). Gambar yang

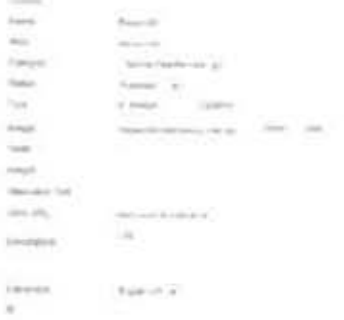

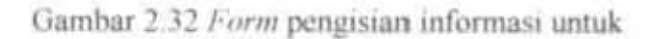

pembuatanBanner

. Setelah pengaturan selesai pilih save.

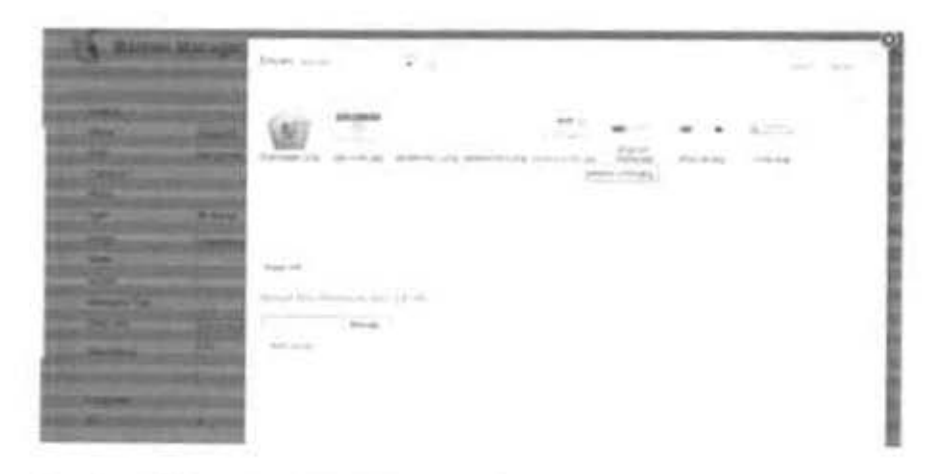

Gambar 2.33 Tampilan pengaturan Banner saat Upload Gambar

Setelah pengaturan tersebut selesai maka tampilan keseluruhan pengaturan yang telah dilakukan akan tampil pada Gambar 2. 38 sampai gambar 2.40 dibawah ini.

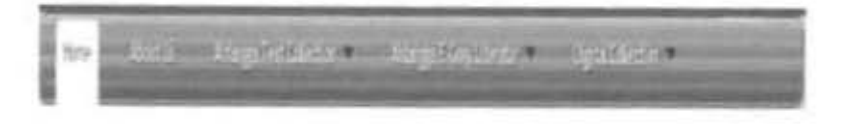

Gambar 2.34 Tampilan Main Menu

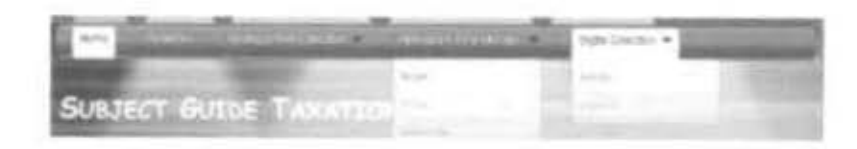

Gambar 2.35 Tampilan Menu Drop Down

II. 2.c Enti Data Produk Subject Guide Taxation

Produk Subject Guide Taxation data dihasilkan dari beberapa media informasi dan dikumpulkan dari local content Universitas Airlangga baik dari Perpustakaan Universitas Airlangga, terbitan Universitas Airlangga, serta dari web yang berhubungan dengan koleksi dan informasi yang terkait 3 kategori dari Subyek Taxation (Perpajakan).

Setelah selesai melakukan pengatuan pada web selanjutnya web yang sudah selesai siap untuk di etri data dari data- data yang telah dikumpulkan dan dikelompokkan. Data- data tersebut dikelompokkan berdasarkan sumber dari media informasinya yang meliputi Book (Koleksi Buku), Reffrence (Koleksi Referensi), Jurnal (Koleksi Terbitan berkala Jurnal), E- Grey Literatur (Koleksi Ilmiah Perpustakaan Universitas Airlangga) yaitu Skripsi, Tesis, Disertasi, Laporan Penelitian, E- Book (Koleksi Buku Digital), E-Journal (Koleksi Jurnal Digital), dan informasi dari website lain terkait kategori Taxation (Peerpajakan). Secara umum langkah dalam memasukkan data buku dan informasin lainnya sama antara satu media sumber informasi dan media sumber informasi lainnya. Langkah entri data pada tiap media informasinya adalah sebagai berikut:

#### 1. Book, Refference, Jurnal (Koleksi TextBook)

Data yang dimuat dari media textbook pada buku, koleksi referensi dan jurnal langkah entri datanya memiliki kesamaan data yang telah diperoleh dari Perpustakaan Universitas Airlangga di deskripsikan dengan bantuan OPAC Perpustakaan Universitas Airlangga dan diletakkan pada Microsoft Word, selanjutnya dari data- data tersebutlah dapat dimasukkan pada web Subject Guide.

Pada gambar diatas terdapat 5 file yang memuat data deskripsi buku. Tiap deskripsinya disusun dalam tabel bedasarkan format yang bisa dilihat pada Gambar 2.47.

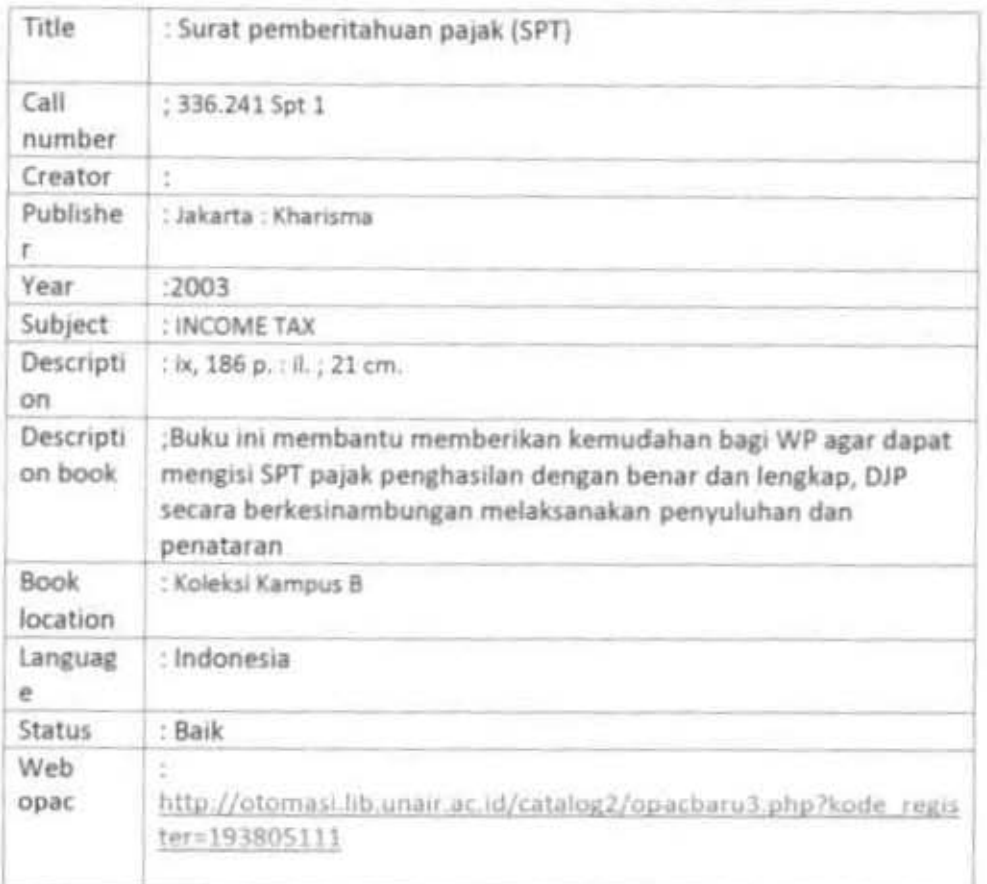

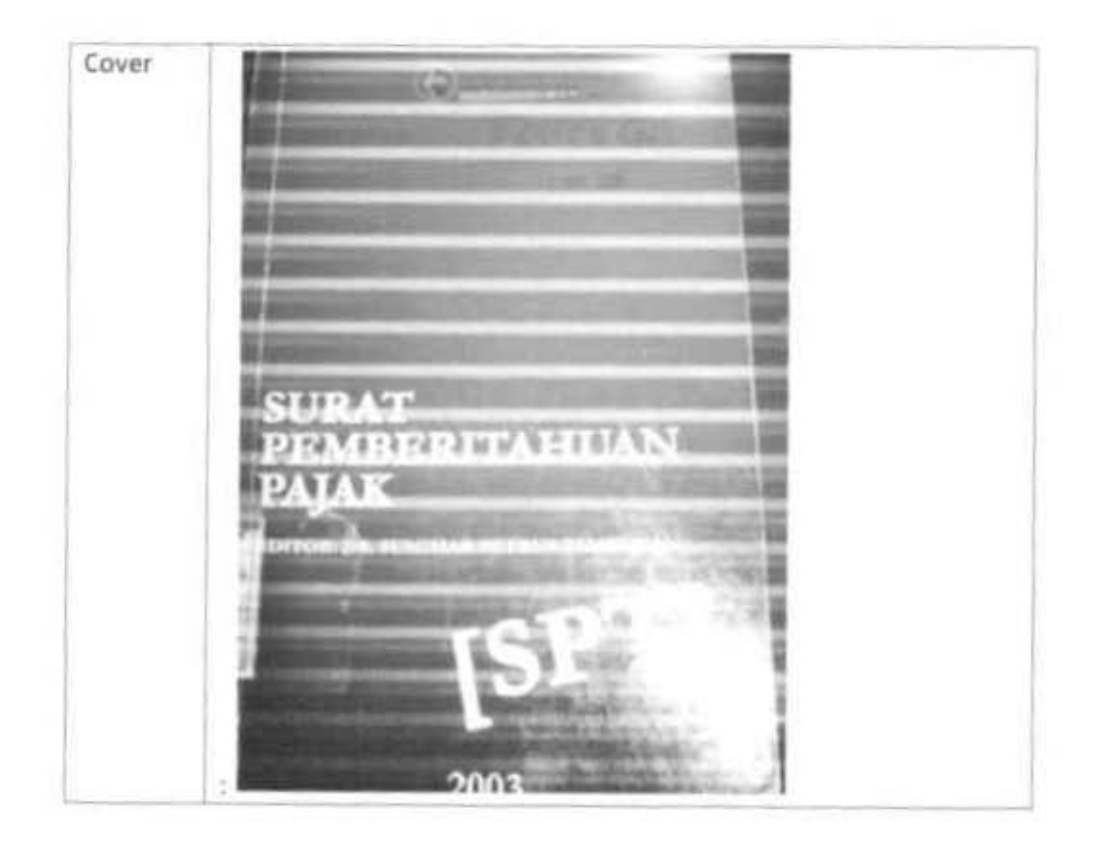

Gambar 2.36 Format Penulisan Deskripsi Data Buku

Pada gambar diatas terdapat 13 keterangan deskripsi, untuk cover buku nantinya akan diatur pada saat entri data pada web. Selanjutnya membuka Web Joomla yang telah dibuat untuk langsung memasukkan data. Langkahnya pilih Login→ Content→ Article Manager > Copy Paste Deskripsi Buku (tetxbook) → atur judul→ section→ category→ Jika ada gambar klik Image pada pojok kiri bawah→ save.

# 2. e-Book, e-Journal

Langkahnya sama ketika memasukkan data pada koleksi textbook yang berbeda pada e-book dan e- journal dilengkapi dengan link yang menuju web e- jurnal atau menuju dan menyimpan pdf dari e-book. E-Book dan E-Journal diambil dari data web e-book dan e-journal simpan halaman webnya dan address.Seperti pada entri data koleksi textbook pada koleksi ebook dan e-journal data yang ada dalam forder dialihkan pada entri artikel pada web, lalu *insert* gambar. Tampilan entri data pada web adalah sebagai berikut:

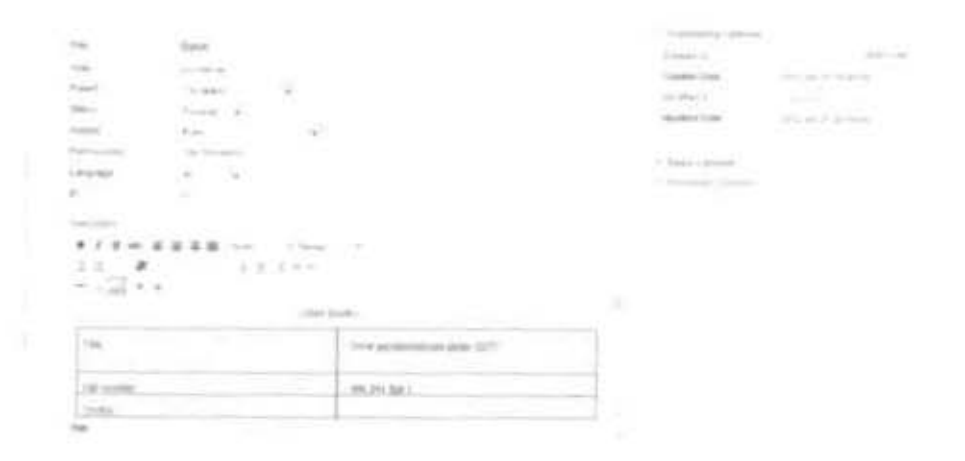

Gambar 2.37 Tampilan Entri Data E-Book pada Web

 $\,$ 

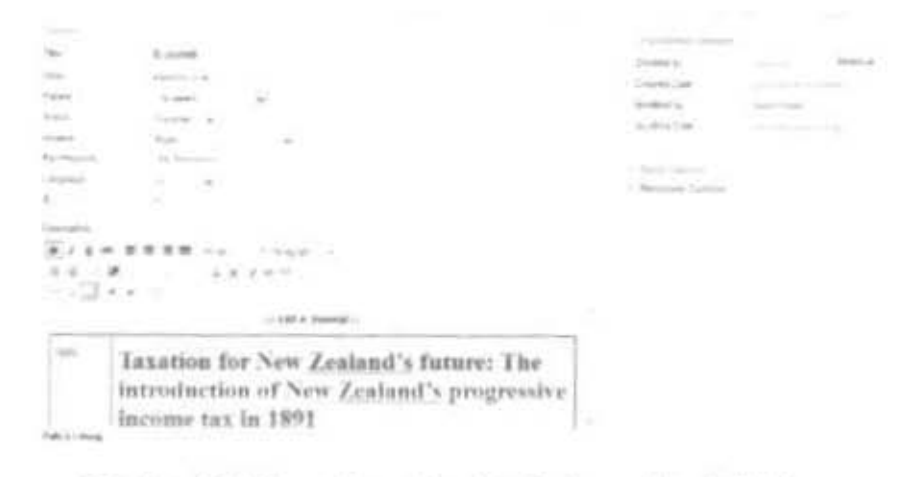

Gambar 2.38 Tampilan entry data E- Journal pada Web

#### 3. Koleksi E-Grey Literatur

Pada koleksi ini terdapat kumpulan koleksi dari data informasi berupa Skripsi, Tesis, Disertasi dan Laporan Penelitian.

Pada setiap entri memiliki persamaan. Langkahlangkahnya sama seperti entri buku dan e-book yaitu mesuki Article Manager pada web. Yang berbeda pada entri data koleksi Grey Literatur ini adalah menambahkan link untuk mengkoneksikan data koleksi tersebut dengan web asal dari Koleksi Grey Literatur yang ada dari Web Perpustakaan Universitas Airlangga.

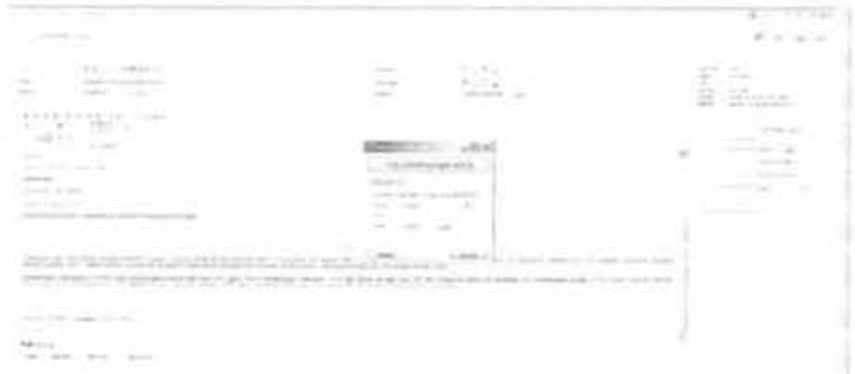

Gambar 2.39 Entri address untuk memasukkan link

gambar yang menunjukka nama web diberikan link untuk mengkoneksikan tampilan pada Subject Guide Taxation Website dengan website terkait. Langkah untuk memasukkan link tersebut sama seperti memasukkan link- link pada koleksi lainnya vaitu sebagai berikut:

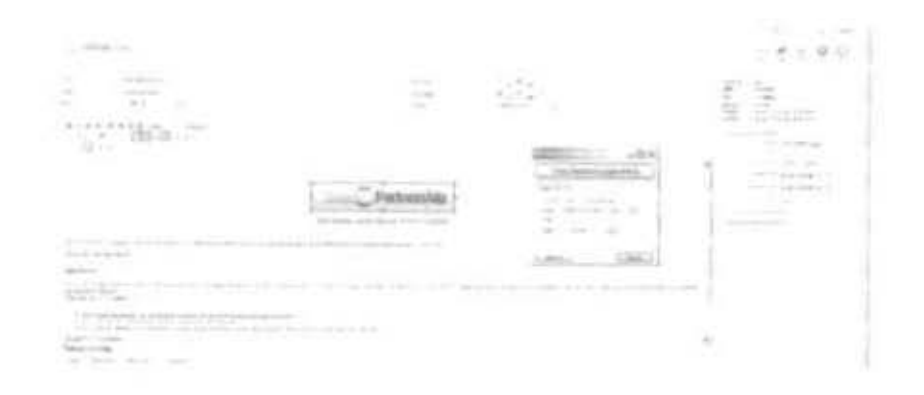

Gambar 2.40 Tampilan *insert link* untuk koleksi website Dari semua langkah entri data untuk Produk Subject Guide Taxation Website diatas memiliki persamaan untuk memasukkan gambar yang ingin ditampilkan natinya pada halaman Subject Guide Taxation Website, langkah pembuatannya adalah masuk

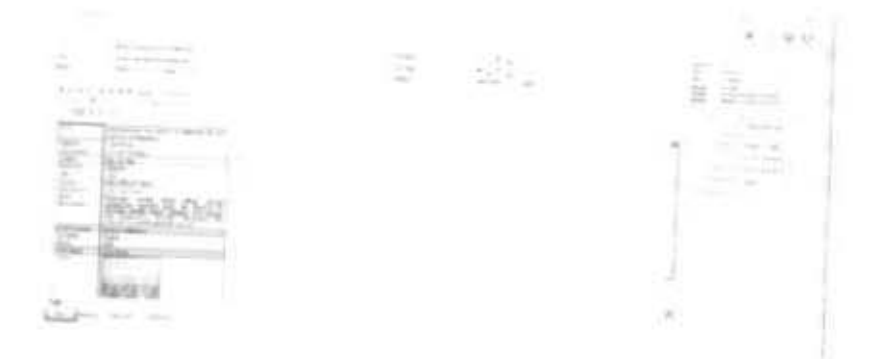

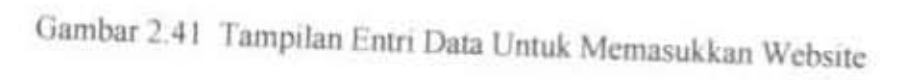

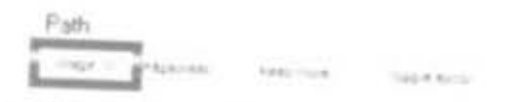

Gambar 2.42 Tampilan Tombol image untuk memmasukkan gambar